### 25日締め請求書専用入力フォーム

### 操作説明

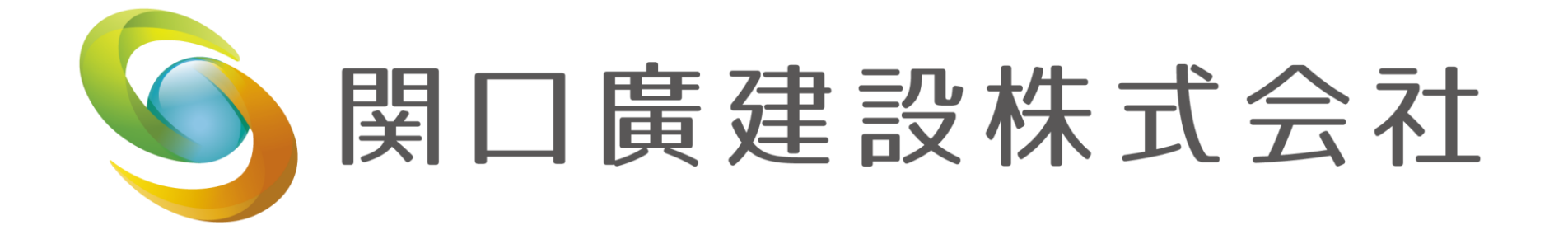

• 請求書専用入力フォームアクセス

https://fa58b88c.form.kintoneapp.com/public/sekiguchic oh-seikyusyo-form

- ユーザー名とパスワードはこちらで設定しています。 メールにてお知らせいたしますので、事前にメール アドレスの登録をお願いします
- 従来の指定請求書の作成は必要ありません
- 今後は、入力フォームのみの受付とさせていただき ます
- 毎月、月末日までの限定公開
- 月をまたいでしまった場合、入力ができなくなりま す
- 入力フォームへのアクセス先は変わらないので、公 開されればいつでもフォームより入力可能!
- 入力フォームURLは、弊社ホームページに掲載予定 です(ユーザー名・パスワードをご存知の方のみアク セス可能)

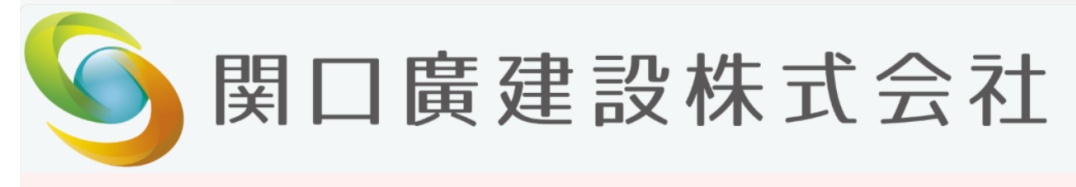

#### 25日締め請求書専用フォーム

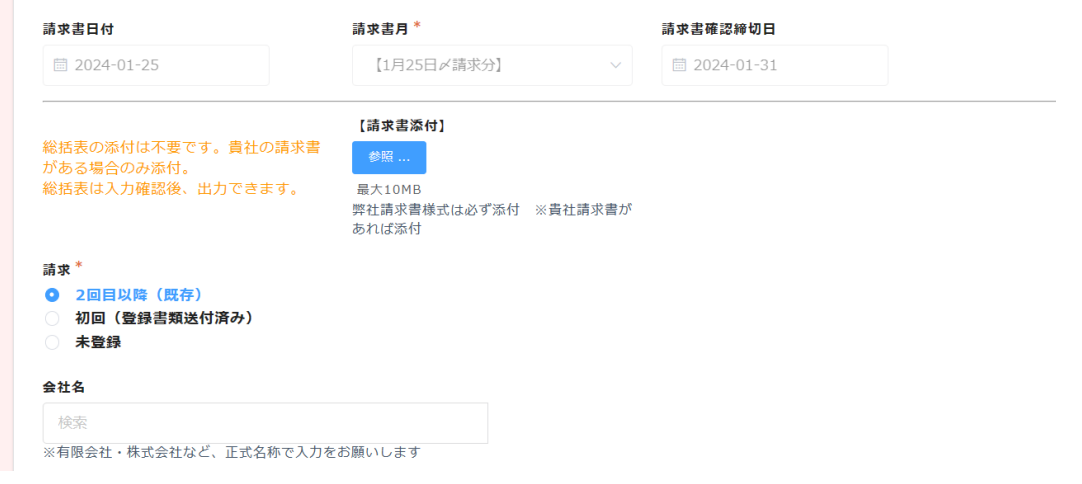

- 従来の弊社様式の総括表の添付は不 要です
- 貴社請求書の発行がある場合は、添付 が可能です
- 弊社にて、業者登録をしていれば入力 ができます
- 未登録の場合は、新規登録用書類を送 付させていただきますので、下記まで ご連絡ください

**総務部 小野澤 0274-23-5511** seikyu@coh.co.jp

#### 25日締め請求書専用フォーム

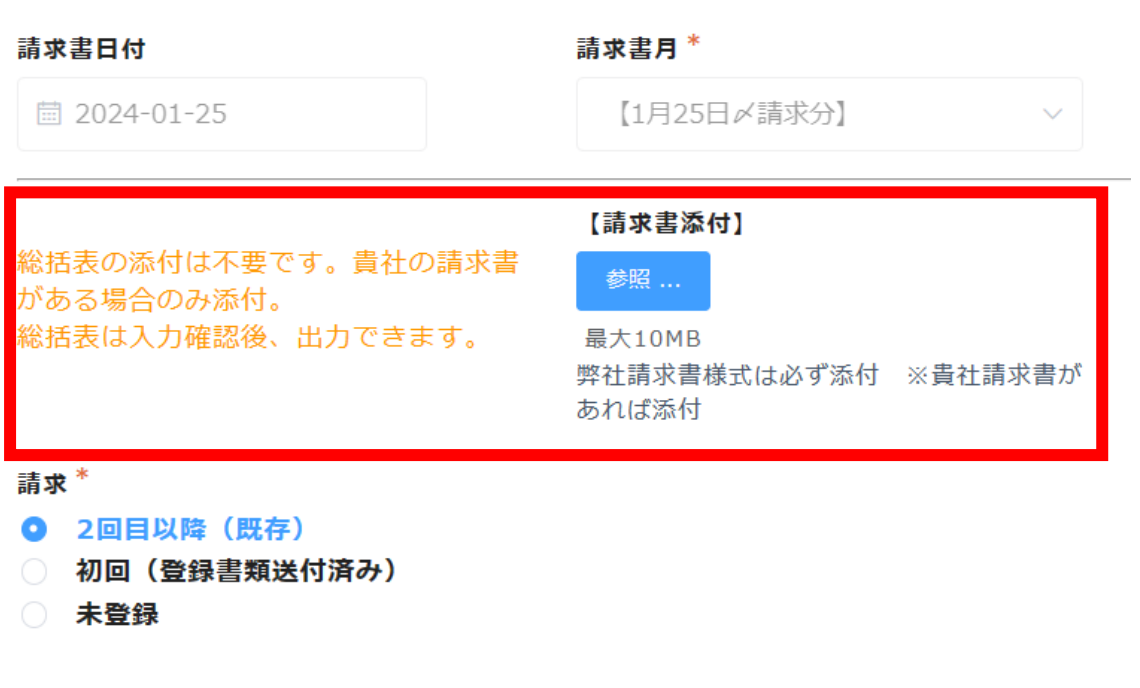

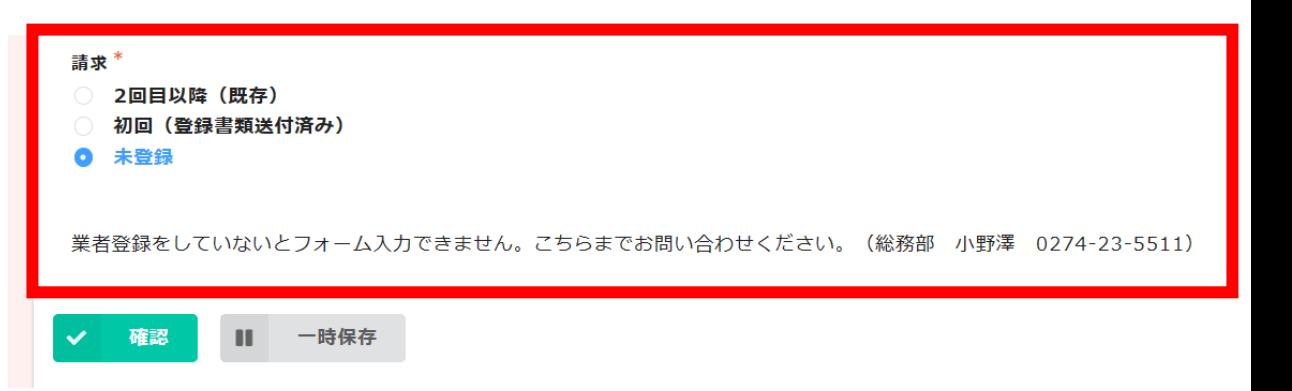

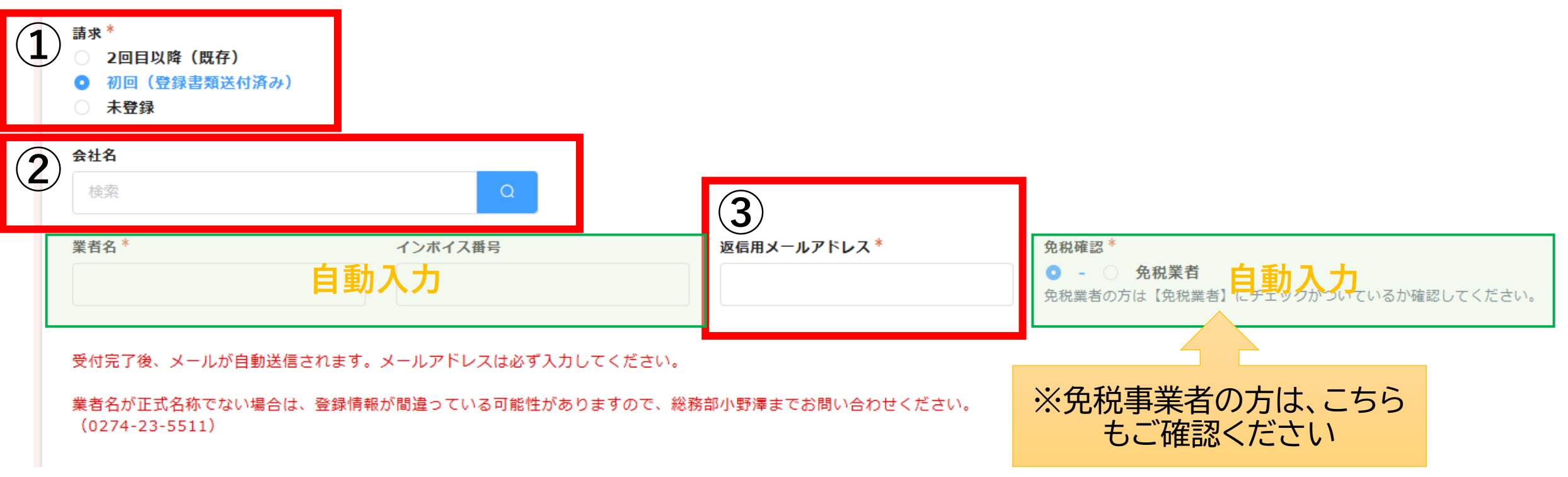

- ① 【2回目以降】または【初回(登録書類送付済)】を選択します
- ② 会社名に貴社会社名の一部を入力をして検索すると、下の項目は自動で入力されます(業者名・イン ボイス番号)
- ③ 返信用メールアドレスは必ずご記載ください(受付完了後、メールが自動送信となります)

※登録情報に間違えがございましたら、総務部小野澤までお問い合わせください。

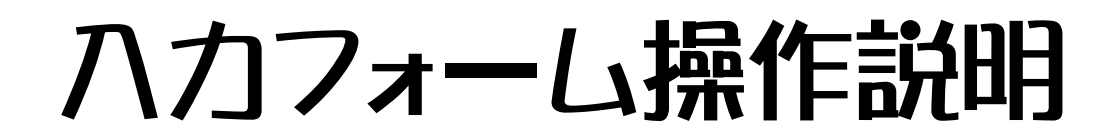

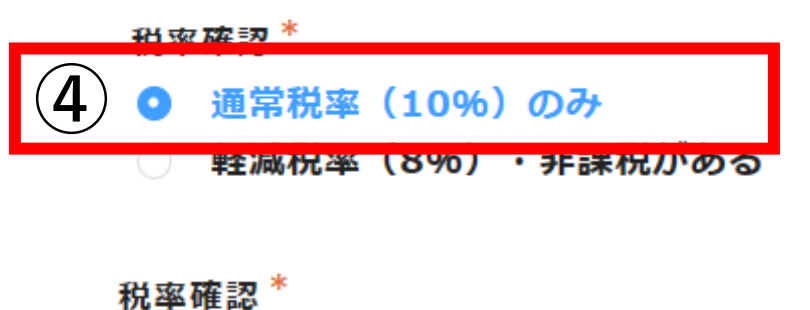

注文書発行がある場合は【注文書情報検索】より注文書番号を入力してください また、100万円以上で注文書発行がない場合は、必ずお問い合わせください(材料発注を除く)

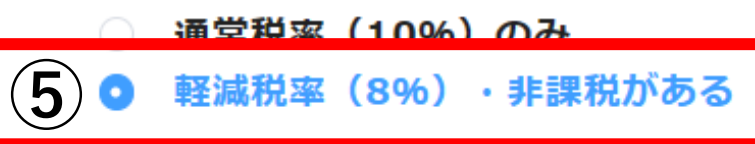

ムの入力は可能ですが、請求書の出力ができかねます。 |申し訳ございませんが、フォーム入力後、総務部小野澤; **重絡をお願いします。** 

#### ④ 通常の税率(工事関係の場合は問題ありません)

⑤ 軽減税率が発生する場合は、フォームの入力は可能ですが、請 求書の出力ができかねます

※お手数ではございますが、総務部小野澤までご連絡いただければ、税率で入力したものを出 力させていただきます

#### 工事情報 ※工事番号が不明な場合はお問い合わせください

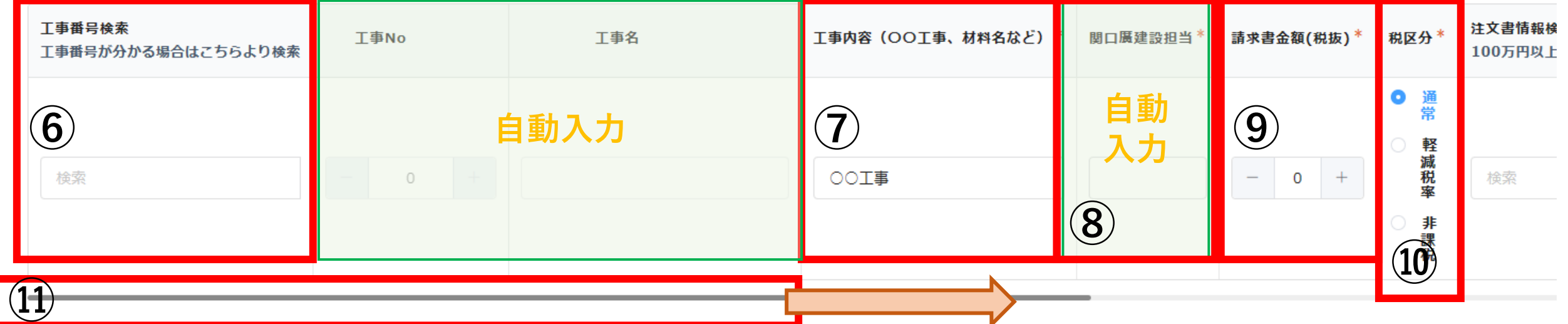

2件以上ある場合は、一 番右へスクロールしてい ただき、 ● ボタンで行 を追加します ※複数回送信しないで ください

※最後、pdf出力する場 合、10%税率での出力 となってしまいますので、 10%以外の消費税率の 場合は、お手数ではござ いますが、総務部小野澤 までご連絡ください

- ⑥ 工事番号の入力 ※工事番号が不明の場合、自動入力されません
- ⑦ 工事内容を入力(○○工事、材料名など)
- ⑧ 担当者の名前が違う場合は、入力できます
- ⑨ 請求金額(税抜)の入力
- ⑩ 税率が通常ではない場合、選択してください
- ⑪ ⑩まで確認・入力したら、黒いところをスクロールし、右側を表示させます

入力フォーム操作説明

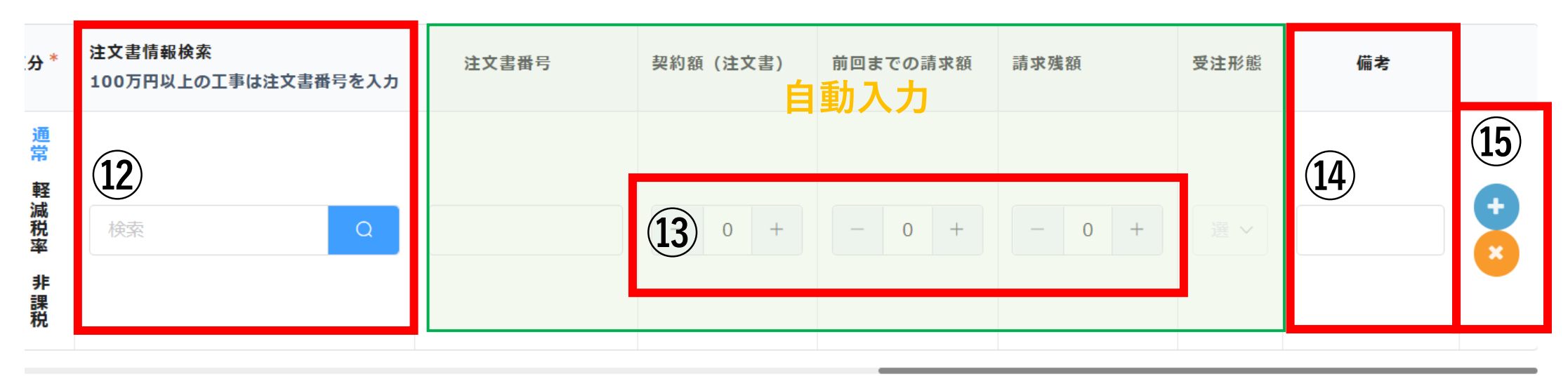

- ⑫ 注文書番号の入力
- ⑬ 注文書番号がある場合は、自動入力となりますが、違う場合は、ご入力ください
- ⑭ 記載しておきたい事項など入力できます
- ⑮ | ← を押すと行が追加されます(不要な行は ← で削除できます)

※<u>100万円以上の工事は注文書番号が必要</u>となります。お手持ちの注文書番号の入力をお願いします。

※また、100万円以上の工事で、注文書がお手元にない場合は、注文書を発行させていただきますので、お手 数ではございますが、ご連絡ください。(材料発注を除く)

#### 入力フォーム操作説明 選 > | | | 税率 検索 Q  $-$  0 + | | - 0 + | - $\pmb{\times}$ 非 課税

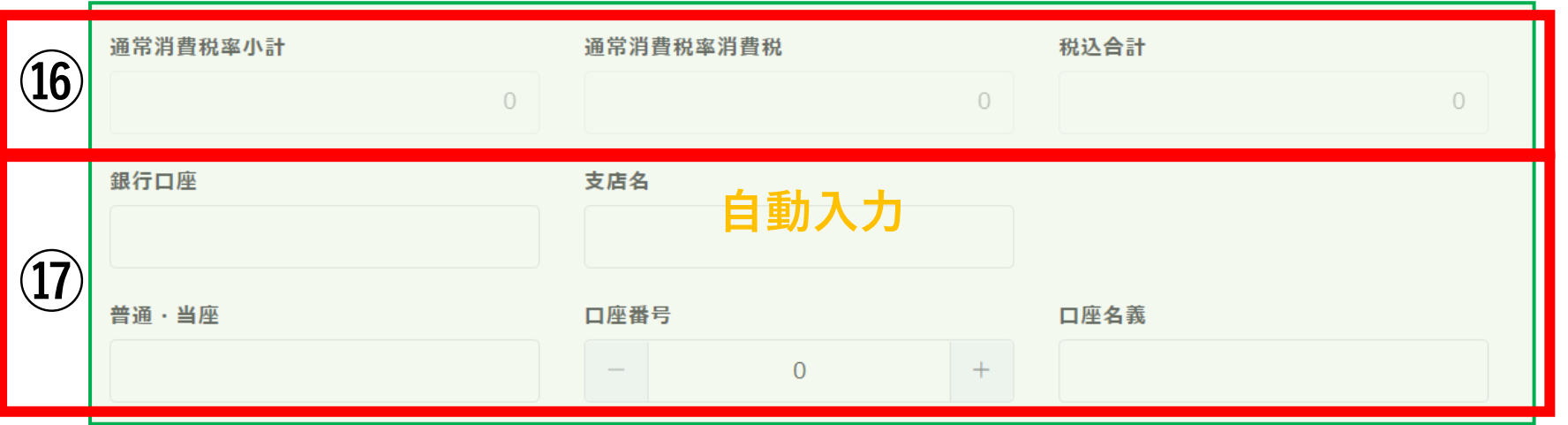

- ⑯ 金額の確認 ※税抜、消費税、税込 それぞれ確認してください ※この金額が請求額となります(軽8%・非課税を除く)
- ⑰ 銀行口座情報のご確認(弊社登録情報) ※変更がある場合は、お知らせください

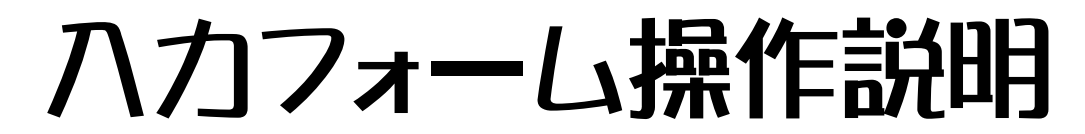

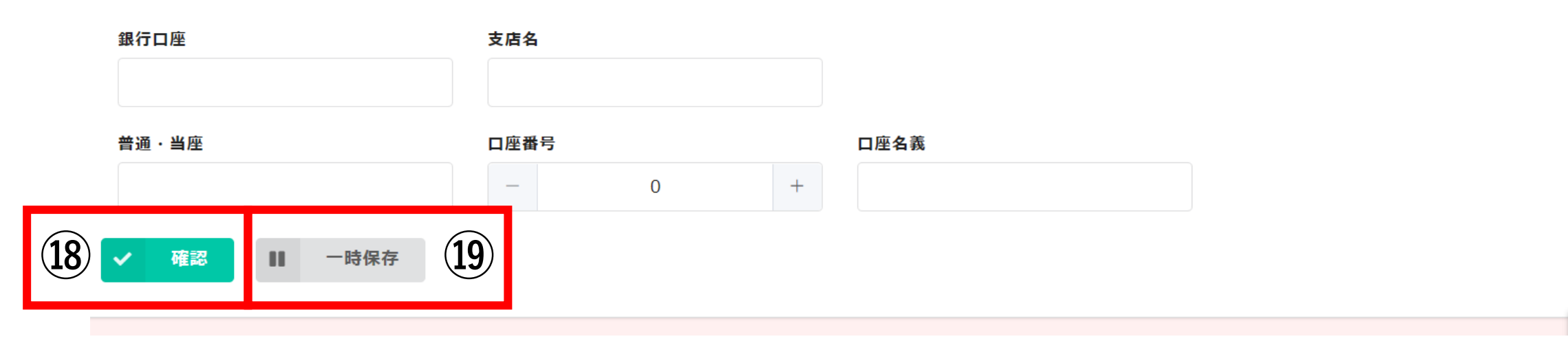

18 入力が完了したら、  $\sim$  ## ポタンを押して、次へ進んでください 19 一時保存する場合は、 ■ - ☆☆ 【ボタンを押して情報を一時保存できます

入力フォーム操作説明

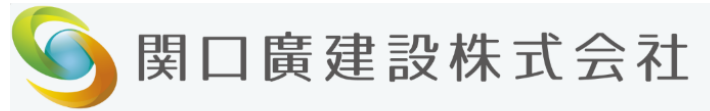

#### 25日締め請求書専用フォーム

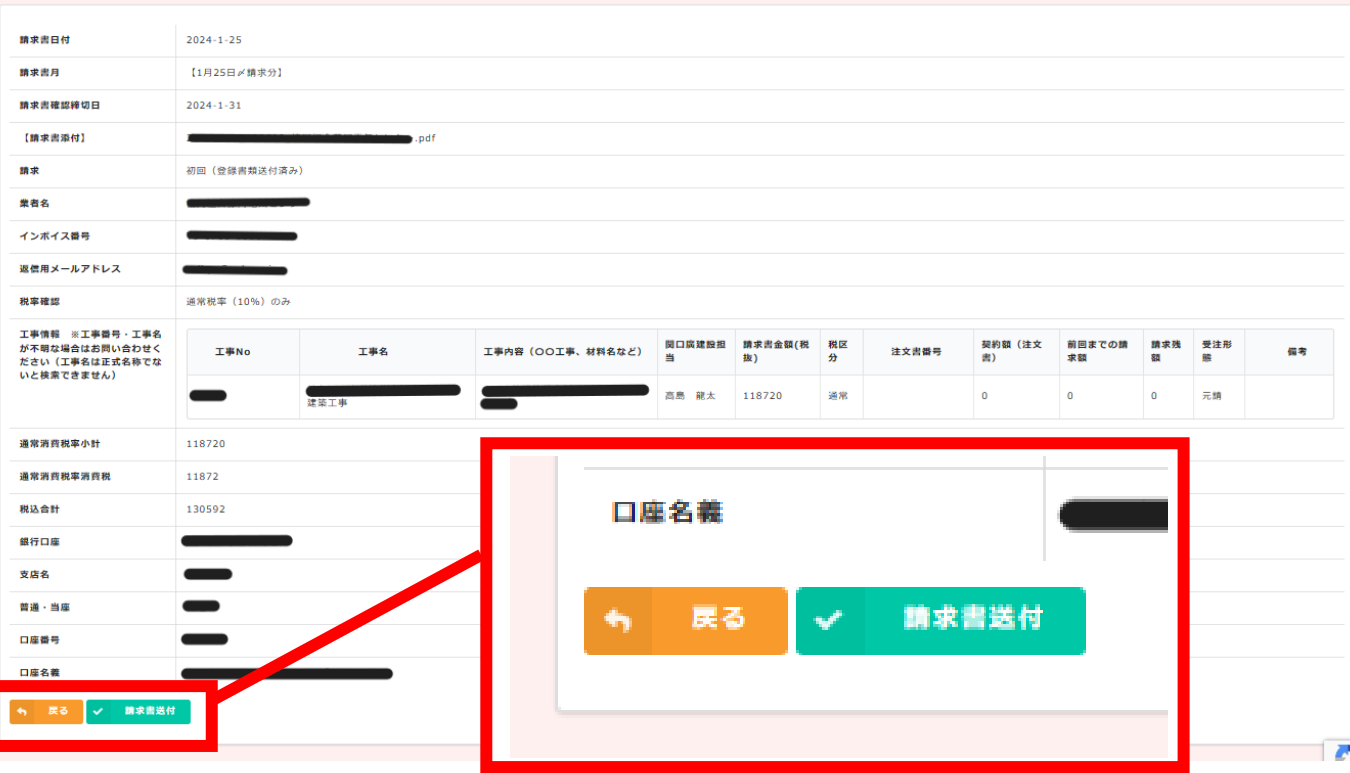

- 確認ボタンを押すと最終確認画面になります
- 修正したい場合は、 、 、 … ボタンを押して修正してください
- 確認ができましたら、 ↓ ■★■■☆ ボタンを押して請求情報を送信してください

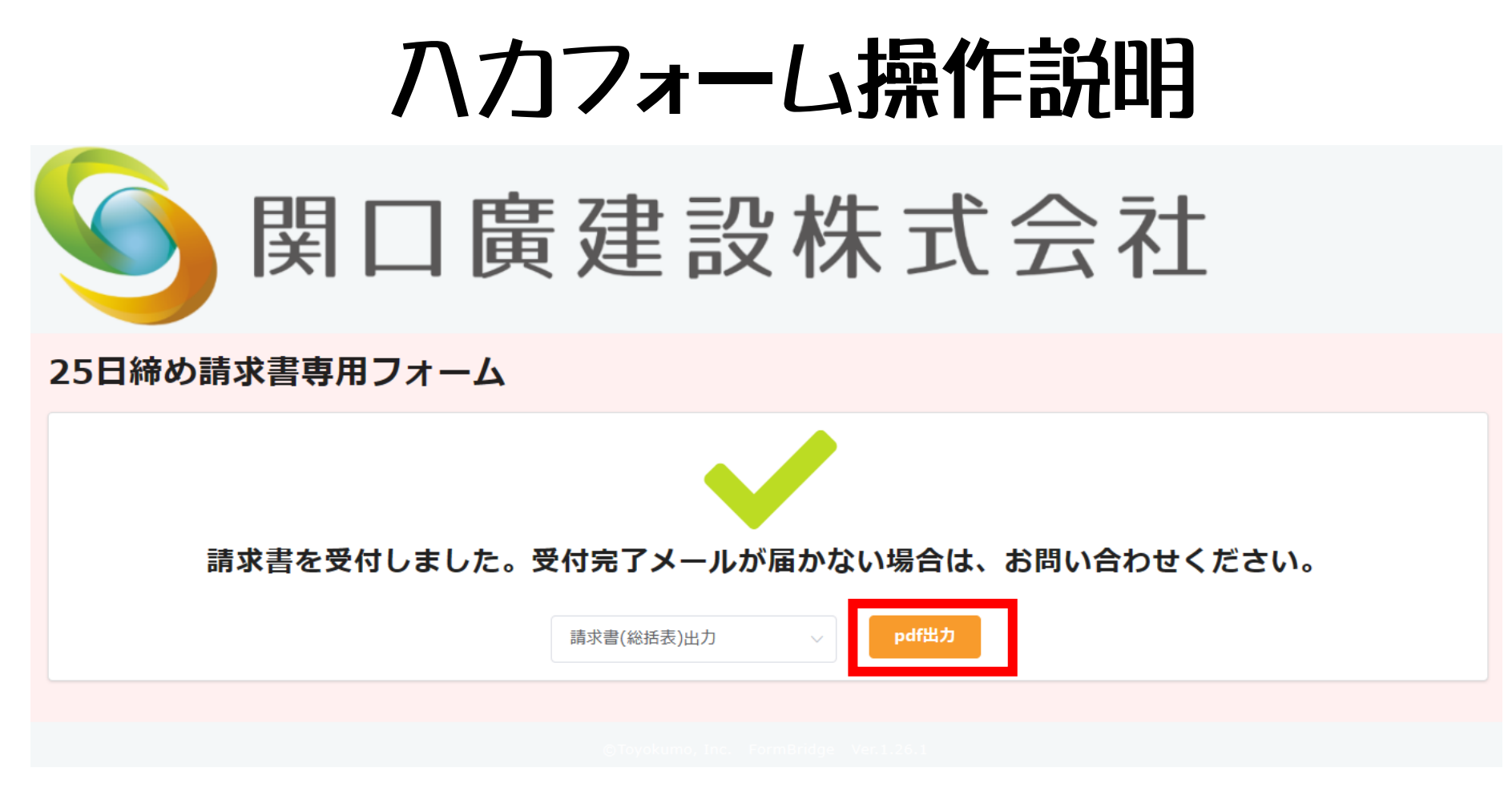

- |■\*\*\*\*\* │ボタンを押すと、画面が切り替わり、受付完了画面となります
- こちらから、 Feff\#カ 」 ボタンを押して、請求書(総括表)のpdfを発行してください
- ⚫ 万が一、こちらの画面を消してしまった場合は、こちらの画面からは出力できなくなりますので、総務部小野澤までご 連絡ください ※もう一度、登録してしまうと、重複登録となってしまいますので、ご注意ください!

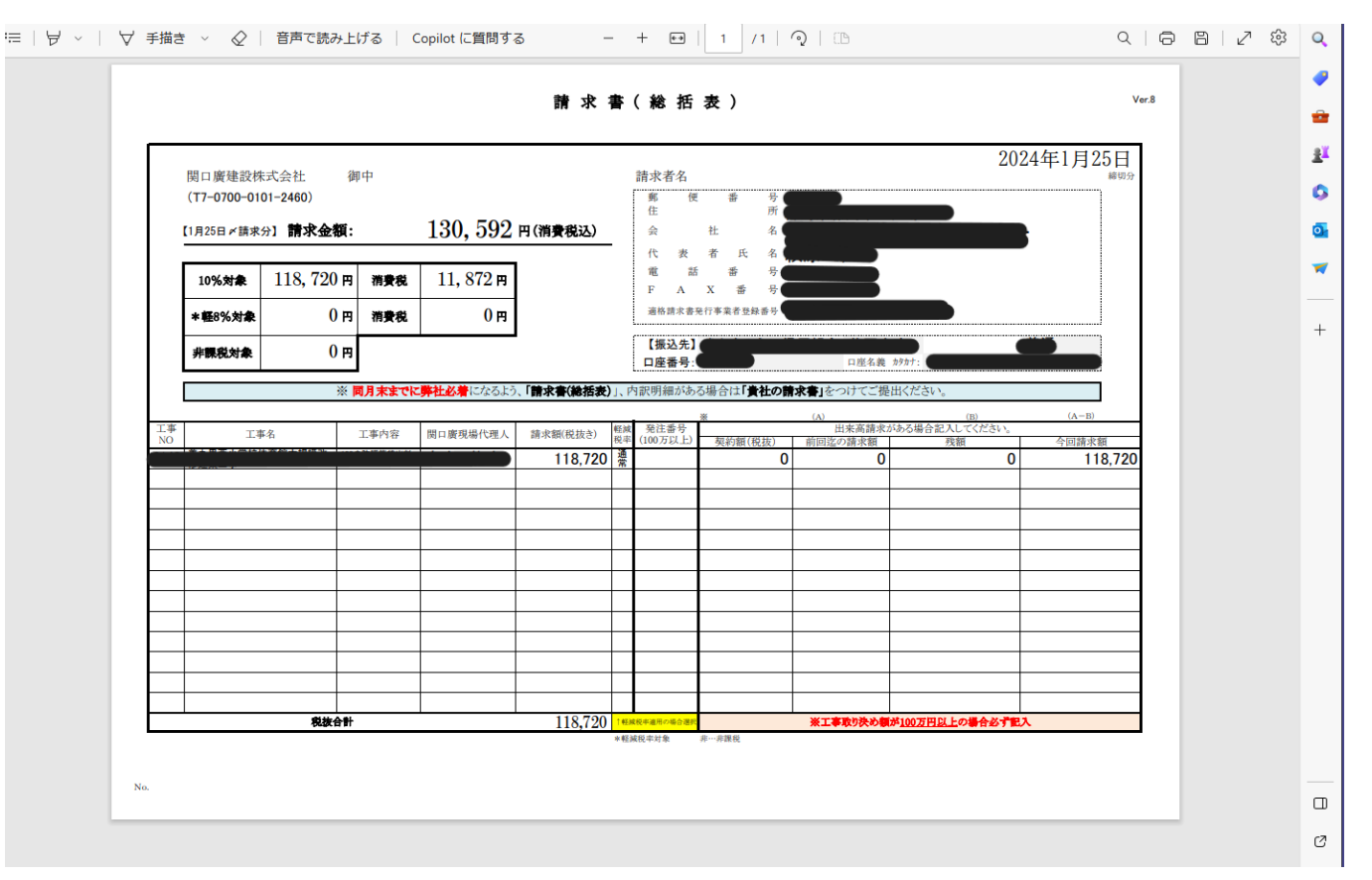

- pdf出カ | ボタンを押すと、画面が切り替わり、PDFが表示されます
- PDFの保存をお願いします。保存ができなかった場合は、総務部小野澤までご連絡ください
- その他、不明な点があればお問い合わせください

 $5$ 

#### 25日締め請求書専用フォームへの回答ありがとうございます

関口廣建設株式会社 小野澤 奈緒美 <autoreply@kintoneapp.com>

このメッセージは、システムより自動送信されています。 返信は受付けておりません。

株式会社

この度は、25日締め請求書専用フォームにご回答いただき、誠にありがとうございます。

ご質問等ございましたら、下記までお気軽にお問い合わせください。

※本メールにお心当りのない場合は、お手数ですが下記メール宛に 返信いただけますようお願い申し上げます。

onozawa@coh.co.jp

今後とも、関口廣建設株式会社を宜しくお願い申し上げます。

- 受付完了メールが届きましたら、受付完了となります
- autoreply@kintoneapp.com 左記アドレスからメー ルが届きます。迷惑メール設定をされている方は、登録を お願いします
- ⚫ 受付完了メールが届かない場合は、受付がうまくできてい ない可能性もありますので、お手数ではございますが、お 問い合わせいただくようにお願いします

### 以上で完了てなります!

皆様のご意見も随時、お待ちしております

こちらのアドレス宛にお願いします

seikyu@coh.co.jp

# 追加事項 ハカフォーム操作説明

- ★注文書発行がある場合は【注文書情報検索】より注文書番号を入力してください また、100万円以上で注文書発行がない場合は、必ずお問い合わせください(材料発注を除く) ★工事番号は担当者へ必ずご確認してから、ご入力をお願いします
	- 工事番号が不明な場合は、請求しないようにお願いします
- ★ご請求は、ひと月に1回のみの送信でお願いします(重複登録となってしまうため) ※訂正がある場合は総務部小野澤までご連絡をお願いします
- 【3/6追加事項】
- ●工事の【契約・常用】【取り決め日】【取り決め金額】の欄を追加しました ※請求時に契約(取決)以外の工事分がある場合は、行を増やしてご入力をお願いします
- 請求書入力フォームの注意事項を変更しました
- 現状、取り決め金額と追加金額を合算して、請求書があがってきていま すので、それぞれの金額把握のためにもご協力をよろしくお願いします

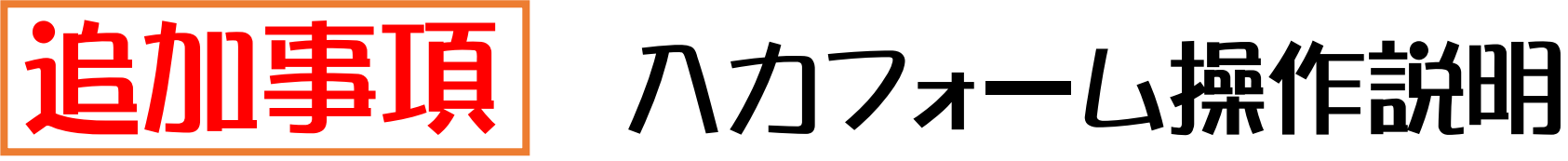

- 契約・常用…4項目より選択
- ② 取り決め日…弊社との取り決 め日を入力
- ③ 取り決め金額…弊社との取り 決め金額を入力
- ④ 請求書金額(税抜)…金額を税 抜・半角・カンマなしで入力

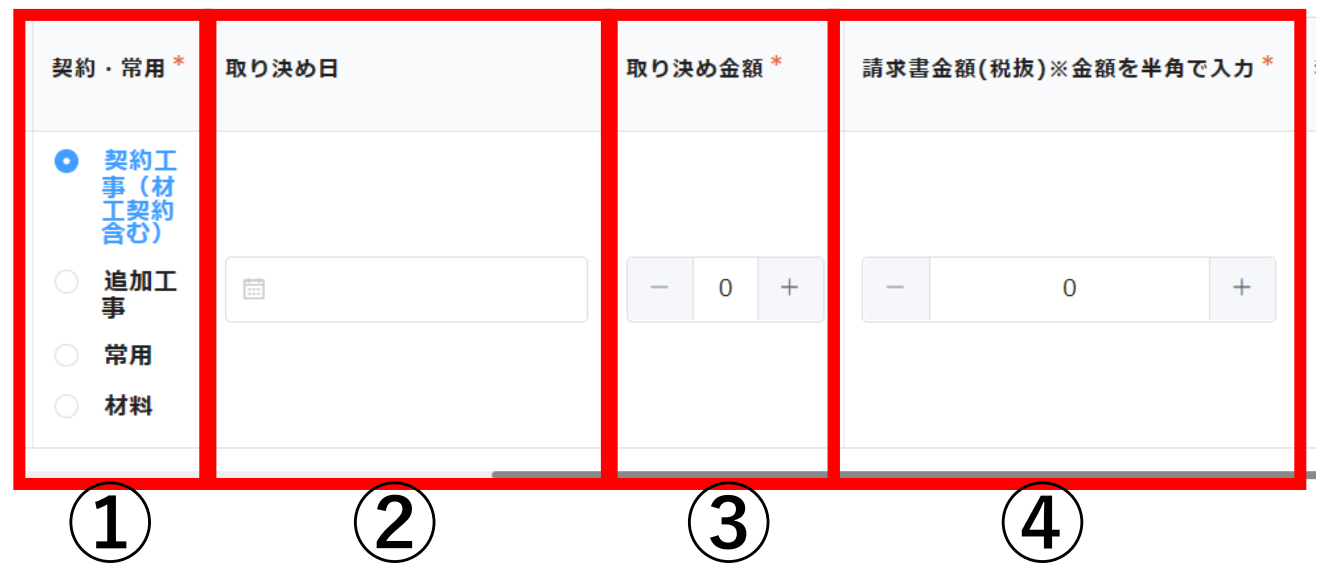

※見積書が未送信の場合は添付書 類をお付けください

総務部 小野澤 0274-23-5511 seikyu@coh.co.jp